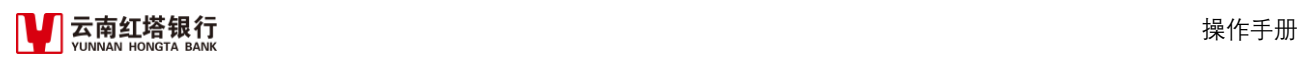

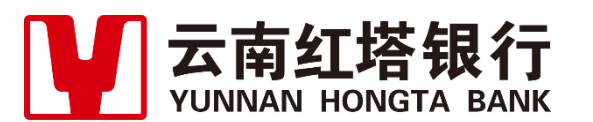

密级:公开资料

# **云南红塔银行招聘网站 应聘者操作手册**

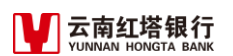

# 目录

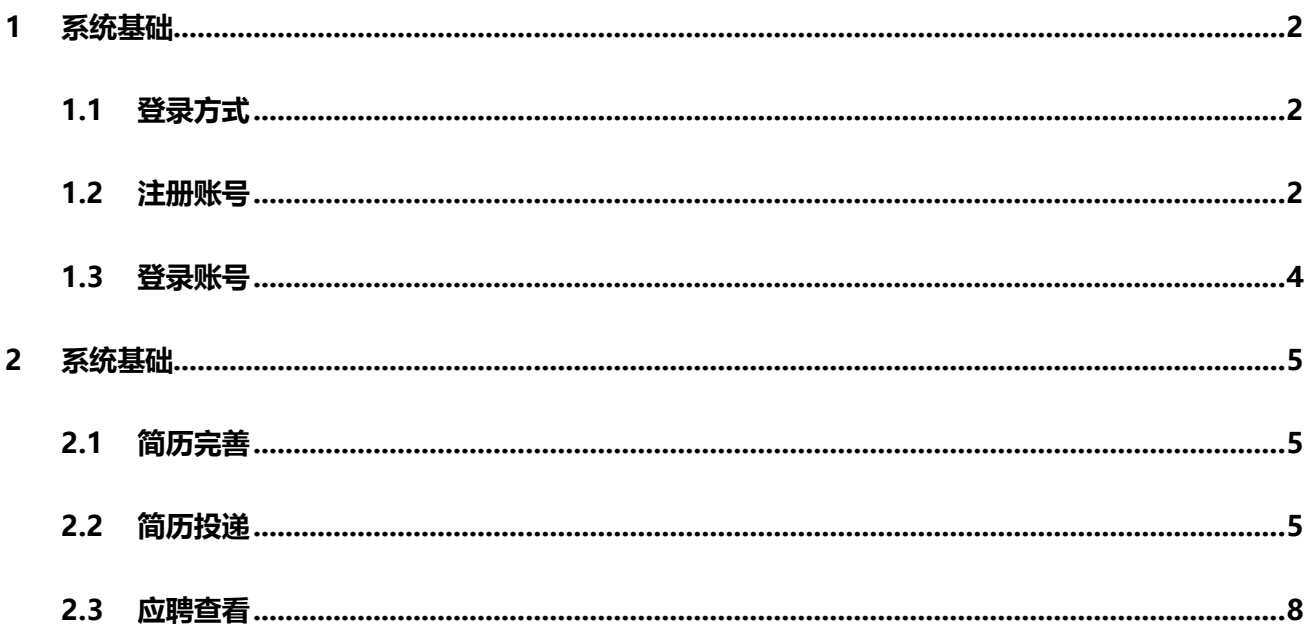

# <span id="page-2-0"></span>**1 系统基础**

## <span id="page-2-1"></span>1.1 登录方式

1.主要登录方式:

在浏览器地址栏输入: https://nhrs.ynhtbank.com/htbank shr/recruit/open/indexapi/html, 登录红塔

银行统一招聘网站地址,自行注册个人账号。

为保障系统正常使用与显示,建议使用谷歌 chrome 浏览器或 IE11 浏览器,并保证浏览器分辨率在

1280\*1024 以上。

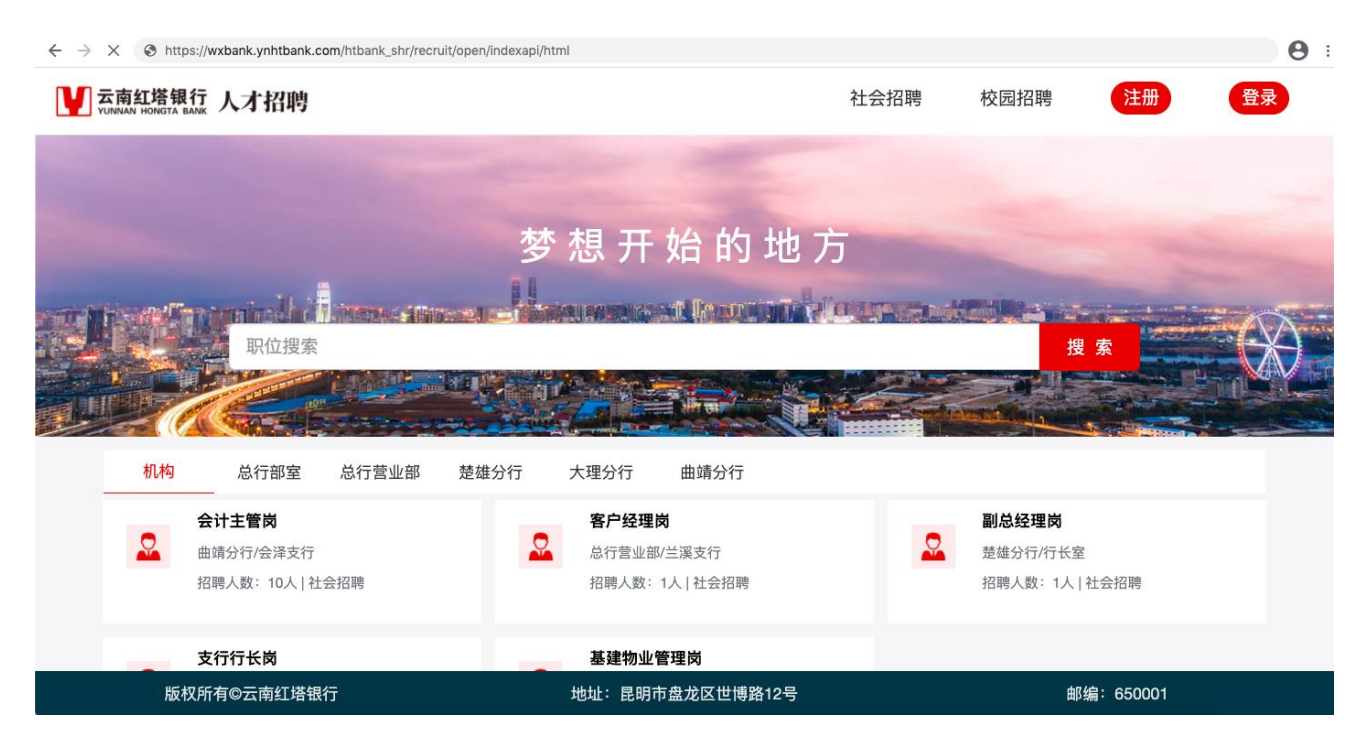

# <span id="page-2-2"></span>1.2 注册账号

登录地址: https://nhrs.ynhtbank.com/htbank shr/recruit/open/indexapi/html,点击页面右上角的

【注册】,如下图。

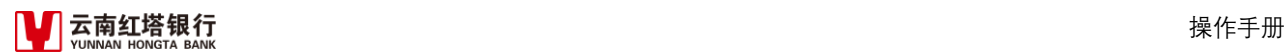

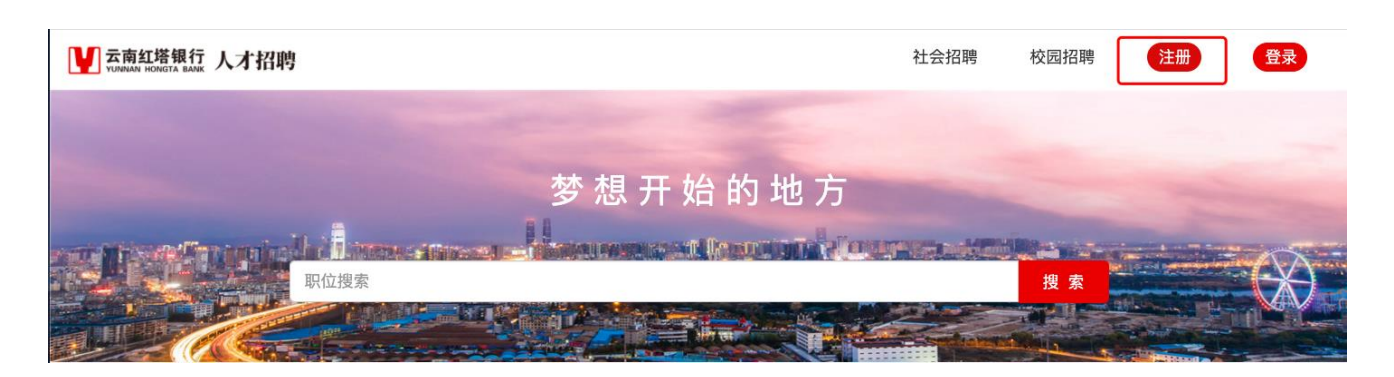

按要求对应填写**姓名、身份证号码、11 位手机号**、密码(需包含大小写字母、数字,8-16 位)、验证码 等信息,请注意核对信息无误,再最后点击【注册】,如下图。

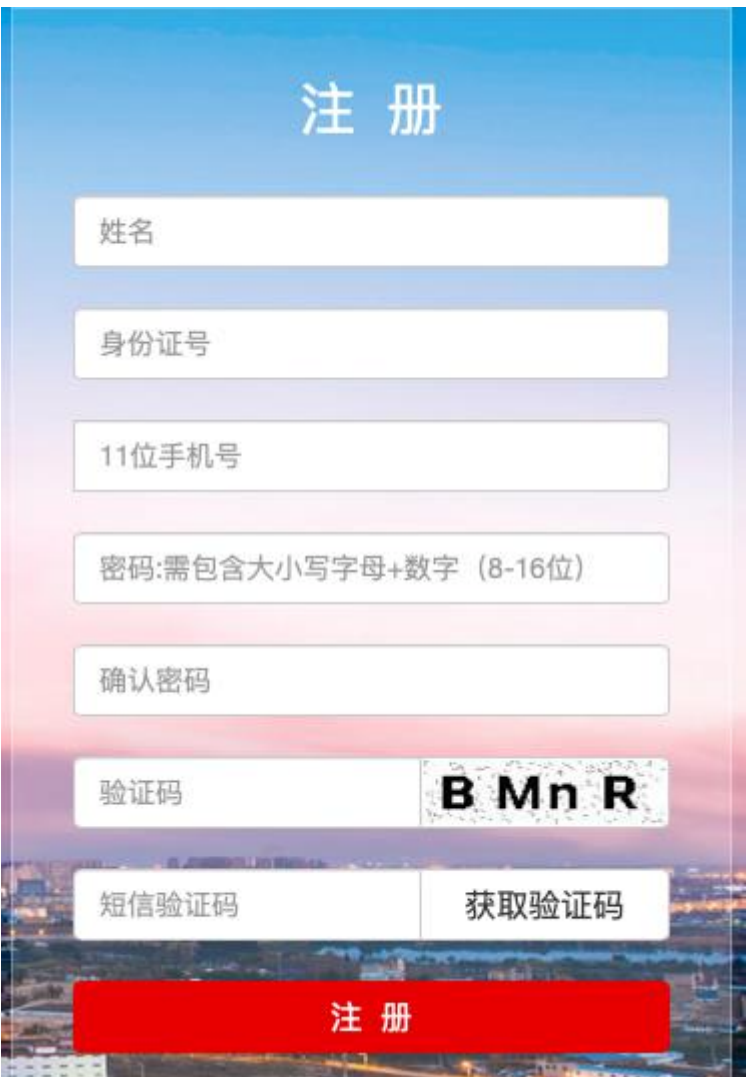

# <span id="page-4-0"></span>1.3 登录账号

登录地址: https://nhrs.ynhtbank.com/htbank shr/recruit/open/indexapi/html,点击页面右上角的

#### 【登录】,如下图。

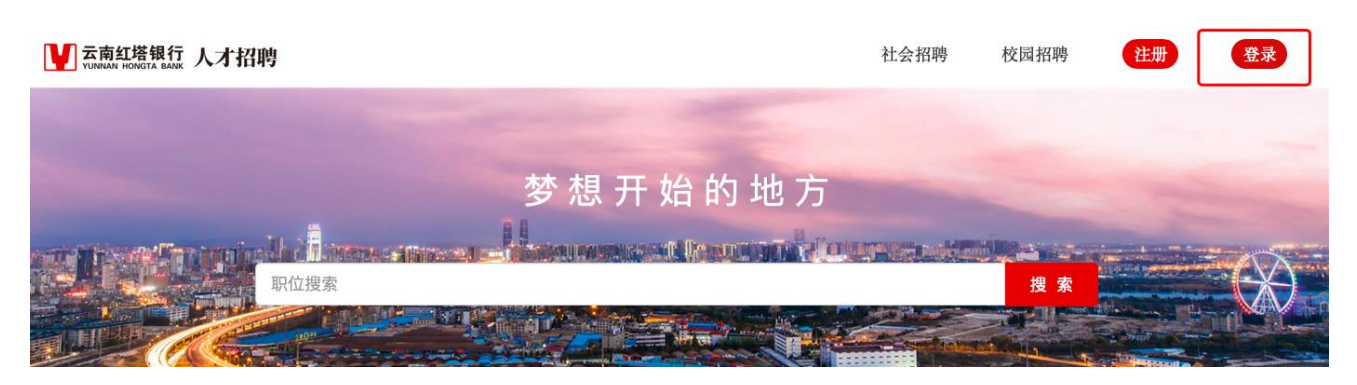

按要求对应填写**手机号、密码**、验证码等信息,点击【登录】,如下图。

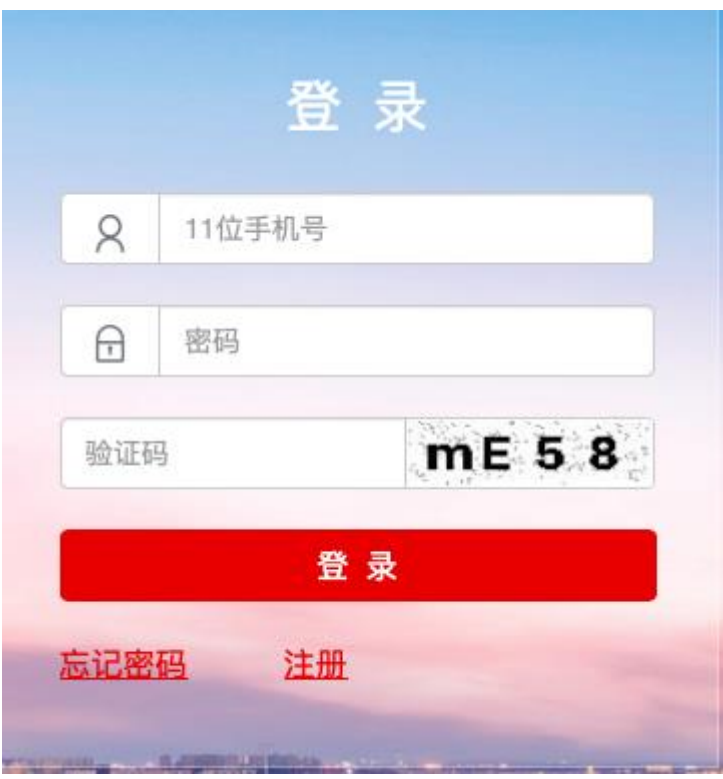

# <span id="page-5-0"></span>**2 系统基础**

# <span id="page-5-1"></span>2.1 简历完善

点击【我的应聘】,如下图。

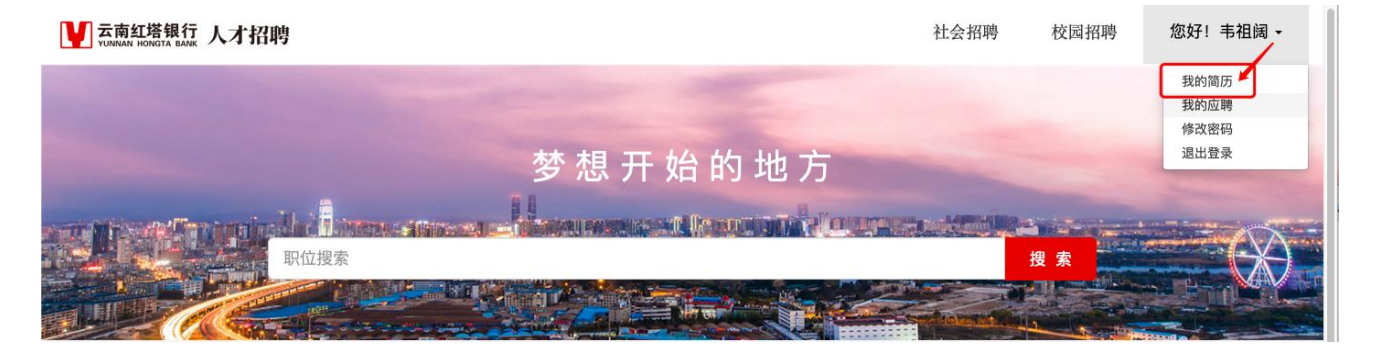

对应点击左侧的简历目录分别进行完善后,点击【保存】,如下图。

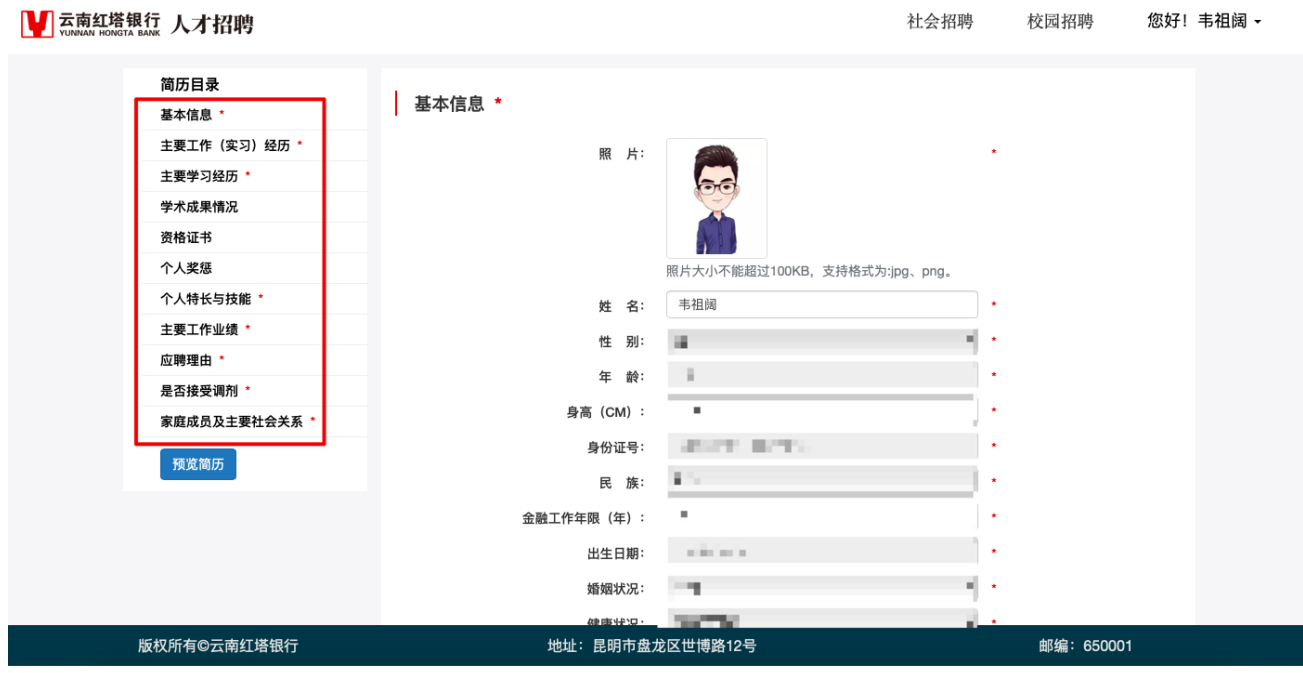

# <span id="page-5-2"></span>2.2 简历投递

点击页面右上方的【社会招聘】、【校园招聘】对应切换至对应的招聘类型,如下图。

![](_page_6_Picture_0.jpeg)

![](_page_6_Picture_2.jpeg)

可点击【机构】,总览该招聘类型下所有招聘职位。或点击各个具体招聘部门,例如【大理分行】仅查看 该部门下招聘职位。

确定需要应聘的职位,点击目标职位,如下图。

![](_page_7_Picture_0.jpeg)

![](_page_7_Picture_1.jpeg)

#### 点击【申请该职位】,

![](_page_7_Picture_45.jpeg)

点击【确认提交】,投递简历结束。

![](_page_8_Picture_0.jpeg)

 $\times$ 

预览简历

![](_page_8_Picture_52.jpeg)

#注意:每人只能申请一个职位,申请之后无法进行任何修改操作。

### <span id="page-8-0"></span>2.3 应聘查看

点击页面右上方【我的应聘】查看。

![](_page_8_Picture_7.jpeg)